## Установка и регистрация ПО "UniServer **AUTO"**

- 1. Запустите установочный файл SetupUniServerAUTO \*.exe.
- 2. Следуйте инструкциям мастера установки. На странице компонентов выберите пункт «Полная инсталляция», как показано на изображении ниже.

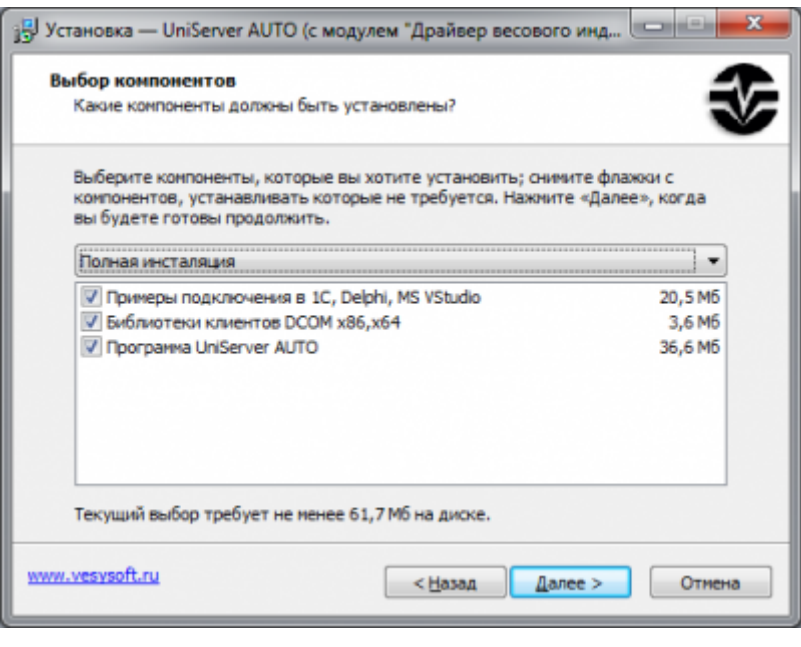

- 3. По завершении установки будет ссылка на Web-сервер. Откройте страницу сервера и авторизуйтесь, используя логин: admin и пароль: admin.
- 4. Чтобы зарегистрировать программный продукт, зайдите в меню «О программе». Скопируйте код компьютера.
- 5. Далее необходимо зайти на сервер лицензирования http://lic.vesysoft.ru и пройти процедуру «Регистрация. Первый запуск». Данные для регистрация - PIN коды вы должны получить при приобретении продукта
- 6. Получите код регистрации, с помощью мастера регистрации
- 7. На странице «О программе» нажмите кнопку «Добавить код регистрации» и введите полученный код. После этого нажмите F5 (обновить) и на странице отобразится информация о лицензии.

Обратите внимание на тип и номер лицензии окне регистрации. Он может отличаться в зависимости от типа лицензии приобретенного Вами продукта.

8. На этой же странице в блоке состояния сервера нажмите кнопку «**Перезапуск** сервера».

## From: <http://docuwiki.vesysoft.ru/> - **Документация на программное обеспечение для весовых систем**  $\pmb{\times}$ Permanent link: **<http://docuwiki.vesysoft.ru/doku.php?id=uniserver:install>**

Last update: **2018/12/17 17:03**